#### 1 Document Design

A powerful feature of ClassRoom Manager and Student Manager is their reporting capacity and use of documents. Each document doubles as a data-entry and reporting screen.

Documents can be quickly customised to suit your requirements in terms of layout and the data/information presented. Data entered on one document is stored in the database, automatically appearing on related documents. You may wish to add teachers' dossiers to documents created, and can do this more quickly via Other Utilities > Global document management > Attaching documents to Dossiers. This can also be done in CMTeacher > Options > Add Documents.

Examples follow:

From Student Manager:

| Student : Keani BADDOAS                                                                                                    | Year: 11 Class: Room                                                                                                    | : TMCK                                                                                                    |
|----------------------------------------------------------------------------------------------------|----------------------------------------------------------------------------------------------------|----------------------------------------------------------------------------------------------------|
| Family Name       BADDOAS         First Names       Taylor Keani Warren         Preferred       Keani         Other personal details         Family       ES Wayne         Family details         Address 1       test         Address 2 | Year       11       Right-click to connect picture         Form       Image: Status student       Image: Status student         Type       Regular student       Image: Status student         Status       Full time       Image: Status student         Index       Image: Status student       Image: Status student         Status       Full time       Image: Status student         Index       Image: Status student       Image: Status student         Gender       Male       Image: Status student | Ministry details Enrolment details Maori details Pastoral Options Options Options 2012 Timetable 90 Caregiver details Financial details Medical |
| Mailing details       Mailing details       Home phone     34       Student's phone       Student's email       Pastoral       Transactions       0       \$0.00                                                                         | Date of birth     04     /1995       Age at Jan 1     16.08.28       Age at today     17.01.22       Enrolment     28103       number     St Mary's School ()                                                                                                    | Medical<br>Sensitive<br>Maori<br>Date started C<br>7/02/2008<br>Time at C (yy:mm)<br>04.03                                                      |

#### From ClassRoom Manager:

| Name: Marty A'CANNA                                                                                                    |                                                                                        | Room:               | Year: 6                                                                                                    |                                                                                                    |        |
|----------------------------------------------------------------------------------------------------|----------------------------------------------------------------------------------------|---------------------|----------------------------------------------------------------------------------------------------|----------------------------------------------------------------------------------------------------|--------|
| Literacy                                                                                                    | Effort Key<br>Ex = Excellent S = Satisfactory<br>C = Consistent NI = Needs Improvement | Curriculum<br>Level | Effort                                                                                                    | Curriculum Processes Curriculum Level                                                                                                    | Effort |
| Listening and Speaking                                                                                                    | 1                                                                                      |                     |                                                                                                    | Integrated Studies                                                                                                    |        |
| Listens with understandi     Speaks clearly in all situa     Asks and answers focus     Gives and follows seque                        |                                                                                        |                     | Gathers & records relevant information from a range of sources     Discusses relationships between people, their actions and activities     Explains and justifies own values positions and those of others     Questions / tests, interprets data, evaluates findings |                                                                                                    |        |
| Written Language                                                                                                    |                                                                                        |                     |                                                                                                    | Plans, produces and critically evaluates own solutions                                                                                               |        |
| Conveys a clear messag     Edits and reworks text     Uses punctuation and gra     Uses interesting vocabul     Applies spelling rules | ammar correctly                                                                        |                     |                                                                                                    |                                                                                                    |        |
| Reading                                                                                                    |                                                                                        | -                   | -                                                                                                    | Other Curriculum Areas                                                                                                    |        |
| Reading Level     Comprehends text     Finds, selects and uses i     Discusses text features     Shows independence in                 | in detail                                                                              |                     |                                                                                                    | Orama     Dance     Visual Art     Music     Health                                                                                                  |        |
| Viewing and Presenting                                                                                                    |                                                                                        | -                   | T                                                                                                    | Physical Education                                                                                                    |        |
| Writes clearly and legibly     Interprets visual images     Uses ICT in a range of co                                                  | ,                                                                                      |                     |                                                                                                    |                                                                                                    |        |
| Literacy Comment                                                                                                    |                                                                                        |                     |                                                                                                    |                                                                                                    |        |
|                                                                                                    |                                                                                        |                     |                                                                                                    | Settles quickly and completes tasks     Follows routines and instructions     Co-operates with peers and teachers     Personal organisational skills |        |
| Mathematics                                                                                                    |                                                                                        |                     |                                                                                                    | Perseverance                                                                                                    |        |
| Number and Algebra                                                                                                    |                                                                                        |                     |                                                                                                    | Courteousy     Independence and initiative                                                                                                    |        |
| <ul> <li>Geometry and Measurem</li> <li>Statistics</li> </ul>                                                                          | nent                                                                                   |                     |                                                                                                    | Punctuality                                                                                                    |        |
| 1 of 462                                                                                                    |                                                                                        |                     |                                                                                                    | Caparal Commont/Ashiousmanta                                                                                                    |        |
| rev Next Plann                                                                                                    | er Print Merge Options                                                                 | Cube                | NZQA                                                                                                    | < Page 1/2 Page > Help                                                                                                    | Exit   |

# 1.1 Document Design – Getting Started

A document is a collage of elements - text boxes, graphics, lists, etc. Modifying an existing document is the easiest way to create a new one.

• Right click in a blank place on the document and choose 'Edit Document'

| Student : {cm.col(3)} {cm.col(1)} | Year : {cm.col(16)} Class :          | {cm.col(17)} Roo | m : {cm.col(18)} |
|-----------------------------------|--------------------------------------|------------------|------------------|
| Family Name                       | Yejar                                | Ministry det     | tails            |
| FirstNames                        | (cm:spec)                            | Enrolment de     | etails           |
| Other personal details            | (cm:spec)<br>Register details        | Maori deta       | ails             |
| Family: {cm.sm("7")}              | Bus Ticket                           | Pastora          | al               |
| Family details                    | Туре                                 | Options          | {cm:sm("11")}    |
| : Address:1:                      | Status                               | Timetable        | {cm:sm           |
| Address 2                         | Nat.Student                          | Caregiver deta   | ails             |
| Address 3:<br>Address 4:          | Local<br>student ID {cm.special(20)} | Financial deta   | ails             |
| [ <b></b>                         |                                      |                  |                  |

- The Design Tools then allow you to place elements onto your document to either enter and/or display the information you require
- From ClassRoom Manager click 'Add Document' for the New Document Wizard to create a document from the beginning. Create a new blank document, click OK.

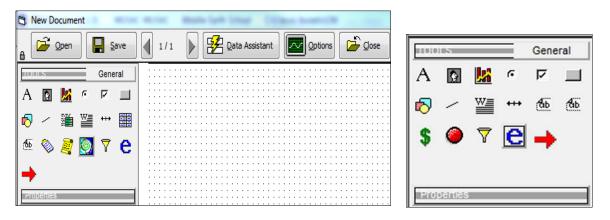

- The Design Tools bar will expand when you hover. Click the small padlock on the top if you wish to keep the tools open.
- Click on the tool, eg. the Word Processor symbol, to see an explanation for each tool as you hover over it, appearing at the bottom of your screen.

## 1.2 Document Design - Data Entry Fields

- Data entry fields are used in documents to enter information into the database
- Click 'Data Assistant' to add Data Entry fields en masse

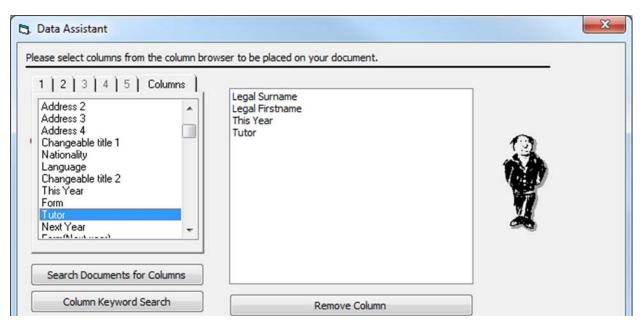

Click to select from the left panel to appear in your document. Click Next.

| 🔁 Data Assistant                                                                                                    | ×        |
|----------------------------------------------------------------------------------------------------|----------|
| Pick the style you want for your columns.         Default Data Entry Fields         Default Data Entry Fields with verbose names         Create Labels for these columns only         Default Data Entry Fields, captions to the left         Option Selection Table, 3 values         Option Selection Table, 4 values         Option Selection Table, 4 values         Tick box Selection Table, 4 values         Tick box Selection Table, 4 values         Tick box Selection Table, 5 values         Tick box Selection Table, 4 values         Tick box Selection Table, 5 values         Tick box Selection Table, 4 values         Tick box Selection Table, 5 values         Tick box Selection Table, 6 values         Numberline Selection Table, 8 values         Data Entry Fields with Custom Fonts & Position         Labels only with Custom Fonts         Data Entry Fields only         Short objectives O Long objectives O Column titles I | Ŷ        |
| < Back         Step 2 of 2         Next >         Ejnis                                                                                                    | h Cancel |

• Make your selection from the default Data Entry Fields (or tick boxes etc) above and when ready, click Next

| P. New Document |       |      |                            |  |  |  |  |  |  |  |  |  |
|-----------------|-------|------|----------------------------|--|--|--|--|--|--|--|--|--|
|                 |       | ave  | 1/1 Data Assistant Options |  |  |  |  |  |  |  |  |  |
| noors           | Gene  | eral | Lega) Surname              |  |  |  |  |  |  |  |  |  |
| Α 🖸 🕌           | • E   |      | :                          |  |  |  |  |  |  |  |  |  |
| de - 🕷          |       |      |                            |  |  |  |  |  |  |  |  |  |
| 🍜 📎 🧸           | ; 🧕 🔽 | e    |                            |  |  |  |  |  |  |  |  |  |
| →               |       |      |                            |  |  |  |  |  |  |  |  |  |
|                 |       | Α    | 1                          |  |  |  |  |  |  |  |  |  |
| Font            |       | ▼    | 1                          |  |  |  |  |  |  |  |  |  |
| FontSize        |       | ▼    | 4                          |  |  |  |  |  |  |  |  |  |
| Тор             | -     |      |                            |  |  |  |  |  |  |  |  |  |
| Left            | 0     |      | -                          |  |  |  |  |  |  |  |  |  |
| Width           | 2040  |      |                            |  |  |  |  |  |  |  |  |  |
| Height          | 360   |      |                            |  |  |  |  |  |  |  |  |  |
| Column          |       | •    | 4                          |  |  |  |  |  |  |  |  |  |
| FontBold        |       |      | 4                          |  |  |  |  |  |  |  |  |  |

## **1.3 Document Design – Layout**

Once objects have been added to the document, they can be arranged (dragged) and resized (click on a box then drag the handles) on your page

|   | ÷  |    | - | •     | •  | - | - | - | •        | •  | • | -  | - | •  | •   | •      | -  | -  | -  | -  | ÷ | - | - | • | • | • | - | - | - | • | • | - | - | - | - | • | - | - | - | -   | ÷  |
|---|----|----|---|-------|----|---|---|---|----------|----|---|----|---|----|-----|--------|----|----|----|----|---|---|---|---|---|---|---|---|---|---|---|---|---|---|---|---|---|---|---|-----|----|
| 1 | 7  | Δī |   | <br>2 | ų, | - | 6 | 6 | <u>.</u> | ٩. | ā | ŧ. | Ē | ú. | ιī, | -<br>- | ÷. | 7  |    |    |   |   | 7 | 7 |   |   | 7 | 7 |   |   |   |   | 7 |   |   |   |   |   |   |     | ,  |
|   | f  |    | ÿ | ä     | Ĵ, | s | à | Ŷ | ò.       | ų  | ä | ٩. | ÷ | ÷  |     |        | 3) | ٢. |    |    |   |   |   |   |   |   |   |   |   |   |   |   |   |   |   |   |   |   |   |     | 2  |
| • | i. |    |   | •     |    |   |   |   | •        | •  | • |    |   | •  | ٠   | ٠      |    | ٠  | •  | •  | • | - |   | ٠ | ٠ | • | • |   | ٠ | • | ٠ |   | ٠ |   | • | ٠ | • |   |   | •   | ć. |
|   | i  |    |   |       |    |   |   |   |          |    |   |    |   | •  | ٠   | ٠      |    | ٠  |    |    |   |   |   | ٠ | ٠ |   | ٠ |   | ٠ |   | ٠ |   | ٠ |   |   | ٠ |   |   |   | •   | ř. |
|   | ÷. |    |   |       |    |   |   |   | •        |    |   |    |   | •  | ٠   |        |    | ٠  | •  | •  | ٠ |   |   | • | ٠ | • |   |   | ٠ | • | ٠ |   | ٠ | - | • | ٠ | - | - | - | •   | ċ. |
|   | i  |    |   |       | •  |   | ٠ |   | ٠        |    |   |    |   | ٠  | ٠   | ٠      |    | ٠  | ٠  | ٠  | • |   |   | ٠ | ٠ | ٠ | ٠ |   | ٠ | ٠ | ٠ |   | ٠ |   | • | ٠ |   |   |   | ٠   | ċ. |
| • | i. | •  | • | •     | •  |   | • |   | •        | •  | • |    |   | •  | ٠   | ٠      |    | ٠  | •  | •  | • | • |   | ٠ | ٠ | • | ٠ |   | ٠ | • | ٠ | • | ٠ | • | • | ٠ | • |   |   | •   | í. |
|   |    | ŀ  |   |       |    |   |   |   |          |    |   |    |   | •  | ٠   | ٠      |    |    | ۰. | •  | • | - |   |   | ٠ |   |   |   | ٠ | • | ٠ |   |   |   |   | ٠ |   |   |   | - 1 |    |
|   | ÷  |    |   |       |    | - |   | - |          |    |   |    |   |    | •   |        | -  |    | ٠ſ | ╰  | • | - | - | • | ٠ |   |   | - |   |   | • |   |   |   |   | • |   |   |   |     | ċ. |
|   | i. |    |   |       |    |   |   |   |          |    |   |    |   |    | ٠   | ٠      |    | ٠  | ·ŀ | 77 | • |   |   | ٠ | ٠ |   |   |   | ٠ |   | ٠ |   |   |   |   | ٠ |   |   |   |     | ċ. |
|   | i  |    | • |       | •  | • | ٠ |   | ٠        | •  |   |    | ٠ | ٠  | ٠   | ٠      |    | ٠  | ٠  | ř  | • | • |   | • | ٠ | ٠ | ٠ |   | ٠ | ٠ | ٠ | • | ٠ |   | • | ٠ |   |   |   | •   | ċ. |
|   | i. |    |   | •     |    |   |   |   | •        | •  | • |    |   | •  | ٠   | ٠      |    | ٠  | •  | •  | • | - |   | ٠ | ٠ | • | • |   | ٠ | • | ٠ |   | • |   | • | ٠ | • |   |   | •   | ć. |
|   | i  |    |   |       |    |   |   |   |          |    |   |    |   | •  | ٠   | ٠      |    | ٠  |    |    |   |   |   | ٠ | ٠ |   | ٠ |   | ٠ |   | ٠ |   | ٠ |   |   | ٠ |   |   |   | •   | ř. |
|   | i  |    |   |       |    |   |   |   |          |    |   |    |   | •  | ٠   |        |    | ٠  |    |    |   |   |   |   | ٠ |   |   |   | ٠ |   | • |   |   | - |   | ٠ |   | - | - |     | ċ. |
|   | ÷  |    |   |       |    |   |   |   |          |    |   |    |   | •  | •   | ٠      |    | ٠  |    | •  |   |   |   |   | • |   |   |   |   | • | • |   |   |   |   | • |   |   |   | •   | ċ. |
|   |    | ŀ۰ |   |       |    |   |   |   |          |    |   |    |   |    |     |        |    |    |    |    | ∎ |   |   | - |   |   | 1 |   |   |   |   |   |   |   |   |   |   |   |   |     |    |

Each object has different properties which can be edited by clicking on the object and altering the properties listed under the Design Tools on the left.

| Shape Proper | ties 👘         |
|--------------|----------------|
| Shape        | 2              |
| Тор          | 1 Rectangle h  |
| Left         | 2 Oval         |
| Width        | 3 Rounded Rect |
| Height       |                |
| BorderColour |                |
| BorderStyle  | ▼              |
| BorderWidth  |                |
| FillColour   | ▼              |
| FillStyle    | 1              |
| BevelSize    | 10             |

| Picture Prope | erties | <u>}</u> |
|---------------|--------|----------|
| ScaleMode     |        |          |
| Filename      |        | T        |
| Тор           | 1560   | 1        |
| Left          | 2520   |          |
| Width         | 3240   |          |
| Height        | 2040   |          |
| Column        |        |          |
| OnPage        |        |          |

| INCOMPARED CONTRACT | ropenties | Q |
|---------------------|-----------|---|
| Left                | 480       |   |
| Тор                 | 960       |   |
| Width               | 10560     |   |
| Height              | 12960     |   |
| Report_format       | 2         |   |
| Markbook            |           |   |
| Grade_average       |           |   |
| Title_display       | 2         |   |
| Comment_link        | 1         |   |
| Subformat           |           |   |
| First_year          | 2012      |   |
| Last_year           | 2012      |   |
| IRN_Ratios          |           |   |
| Progress_offse      | 1         |   |
| Offset_External     | s         |   |
| IncludeExternals    | 0         |   |
| Help                |           |   |
| Multipage           |           |   |
| OmitWithdrawn       | Yes       |   |
| Inc_creds_total     | Yes       |   |

## **1.4 Document Design – Rich Text (word processor)**

Rich text objects can be used in documents as headings, captions or text, or to merge in existing data. Add to your document through Word Processor boxes then right click on it and choose Edit Object

| Eg. New Document            |                |                    |                                         |  |  |  |  |  |  |  |  |
|-----------------------------|----------------|--------------------|-----------------------------------------|--|--|--|--|--|--|--|--|
|                             | n 🔄 🔄 Save     | 1/1 Data Assistant | tions                                   |  |  |  |  |  |  |  |  |
| TODES                       | General        |                    |                                         |  |  |  |  |  |  |  |  |
| A 🖸 📕                       | • 🗵 🔲          |                    |                                         |  |  |  |  |  |  |  |  |
| 🔊 - 🖾                       | <b>]</b> ↔ ∰ ∰ | Cut                |                                         |  |  |  |  |  |  |  |  |
| S 🥥 🔻                       | e 🛶            | Сору               |                                         |  |  |  |  |  |  |  |  |
|                             |                | Paste              |                                         |  |  |  |  |  |  |  |  |
|                             | ***=           | Delete             |                                         |  |  |  |  |  |  |  |  |
| WordProcesso                |                |                    |                                         |  |  |  |  |  |  |  |  |
| Top<br>Left                 | 360<br>360     | Align              |                                         |  |  |  |  |  |  |  |  |
| Width<br>Height             | 3480<br>1200   | Edit Object        | ] : : : : : : : : : : : : : : : : : : : |  |  |  |  |  |  |  |  |
| RTF                         |                |                    |                                         |  |  |  |  |  |  |  |  |
| BorderColour<br>BorderStyle | <b>T</b>       |                    |                                         |  |  |  |  |  |  |  |  |
| BorderWidth<br>FillColour   |                |                    |                                         |  |  |  |  |  |  |  |  |
| FillStyle                   | T              |                    |                                         |  |  |  |  |  |  |  |  |
| BorderGap<br>Editable       | ▼              |                    |                                         |  |  |  |  |  |  |  |  |
| Fontoverride                |                |                    |                                         |  |  |  |  |  |  |  |  |
|                             |                |                    |                                         |  |  |  |  |  |  |  |  |

Ensure that the comment box Fontoverried property is set to Enabled, to achieve one consistent font for the report comments. On the Print options page, select the font and size you wish to set in the Emergency font override fields.

| 🔄, Word P | rocessor            |                   |                  |                |          |                               |                | ×                  |
|-----------|---------------------|-------------------|------------------|----------------|----------|-------------------------------|----------------|--------------------|
| ОКСа      | ncel                | Arial             | <b>v</b> 10      | ▼ F _          | B /      | <u>U</u> {a} D T              |                | 🐴 🗄 Sp Zm          |
| -         |                     |                   |                  |                |          |                               |                |                    |
|           |                     |                   |                  |                |          |                               |                |                    |
|           |                     |                   |                  |                |          |                               |                |                    |
|           |                     |                   |                  |                |          |                               |                |                    |
| ľ         |                     |                   |                  |                |          |                               |                |                    |
|           |                     |                   |                  |                |          |                               |                |                    |
|           |                     |                   |                  |                |          |                               |                |                    |
|           |                     |                   |                  |                |          |                               |                |                    |
|           |                     |                   |                  |                |          |                               |                |                    |
|           |                     |                   |                  |                |          |                               |                |                    |
| N.B. No c | heck is possible to | ) ensure that you | ır entry will fi | t within the b | orders o | f the final printed text area | . Use Ctrl-Tab | to tab within text |

Begin typing and note the instructions on your screen regarding formatting.

## 1.5 Document Design – Merging data into your text above

• The Merge Field button accesses the RTF code selection screen

Note that to create a document for staff to view, without allowing editing, use only merge fields from the Word Processor rather than data boxes.

| RTF code selection                                                                                                    | N. N. N                                                                                                    | M- 815     |              |           |
|----------------------------------------------------------------------------------------------------|----------------------------------------------------------------------------------------------------|------------|--------------|-----------|
| Caregivers<br>CF Specials Count<br>Columns Specials<br>1 2 3 4 5 Columns                                                                                     | Activities<br>Grade specials<br>Genders<br>Display column contents                                                                                                    |            | rom markbook | Standards |
| Student Manager<br>PAT<br>Pretos<br>TOSCA<br>Curriculum Framework<br>Staff Columns<br>OEM Assessment<br>Record of Achievement<br>School Reporting<br>Carcero | Display column title (excluding<br>markbook name)<br>Display column title (including<br>markbook name)<br>Display column LONG title<br>N.B. You may quickly add the s<br>preferred name by typing Ctrl-N<br>the word processor. | nearest wi | hole number? |           |
|                                                                                                    |                                                                                                    |            | Add columns  | Close     |

- The Merge facility allows data stored and 'calculated' in the Classic database to appear on a document. A variety of tabs provides access to different data for merging into your document.
   Note that to have the House field on a report with the relevant teacher listed, in CMAdmin >
- Note that to have the House field on a report with the relevant teacher listed, in CMAdmin > Teachers and their dossiers ensure the house codes in the Class field on the relevant teachers is accurate.

| RTF code selection                   |                                                                 |                                                                                                    |                                                                                                    |
|--------------------------------------|-----------------------------------------------------------------|----------------------------------------------------------------------------------------------------|----------------------------------------------------------------------------------------------------|
| Caregivers<br>CF Specials<br>Columns | Financials<br>Count<br>Specials                                 | Activities Pastora<br>Grade specials Linked cor<br>Genders Names                                                                                          | Il specials Attendance                                                                                                    |
| User name 2<br>Form teacher          | Date 3<br>Date 4<br>IUSAC MUSAC<br>Ir F Teacher<br>Ir F Teacher | Current age (yy.mm.dd)<br>Current age (yy.mm)<br>Jan 1st age (yy.mm.dd)<br>Jan 1st age (yy.mm)<br>Current Year Level<br>Local student ID Local student ID | Time since started schooling (yy.mm) Time since enrolled here (yy.mm) Time at this school (yy.mm) Time since leaving school (yy.mm) Time in New Zealand (yy.mm) Time at this school (yy years mm months) Time in NZ (yy years mm months) |
| Current date dd Month Ye.            | ar Current year                                                 | Horizontal title Form<br>Vertical title Tutor                                                                                                    | Page number Page number                                                                                                    |

 To include attendance information from Absences in the report, from the CMAdmin menu > Install Supplied Components (Standard Columns and select school type) click on 'Absence Summary Columns' for the year must first have been installed. Click Proceed.

## **1.6 Document Design – Other Tools**

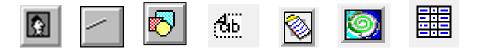

- Pictures eg. school logo, student photo or image Save your logo into the CM folder as a .jpg or .bmp file then edit the report and use the picture tool to add a box where you wish the logo to appear. Now in the Properties for the picture, click on the filename dropdown and select your logo. Depending on your logo size you may also have to edit the Sale mode property to get the correct appearance.
- Lines can be used to separate sections of a document or to form tables and to create more complex designs within a document
- Shapes can be added to a document to act as containers for other objects or to provide background shading
- Labels used to add labels to a document including rotated text
- Lists a multi-purpose tool for listing financial items, pastoral transactions, NCEA standards, etc
- NCEA reports Secondary Schools in several configurable formats
- Multi-Option report Secondary Schools Create a report linked to markbook columns

For printing reports in Booklet form, open the CM User Guide from the MUSAC sidebar using the ? symbol, and when the PDF opens use Ctrl+F to quickly search for 'booklet'. Press Enter for details around printing booklet reports.

#### **1.7 Printing Reports to pdf (archiving)**

To set up - for archiving just before printing to pdf, from CMAdmin go to Other Utilities > PDF Setup

- Step 1. Choose your preferred name format. The same format should be used each time you use this screen
- Step 2. Enter the @ symbol as a default entry
- Click Generate

| This utility             | is used to generate and s | tore student information for PDF reports.                                                                                                    |  |  |
|--------------------------|---------------------------|----------------------------------------------------------------------------------------------------|--|--|
| Step 1 User Login        |                           | Each user must have a unique login code. To ensure that this is possible extra<br>letters will be added to a code if it is found to be not unique. Select the basis on<br>which you wish to have the original code determined. |  |  |
|                          |                           | Full family name + first letters of first names                                                                                                    |  |  |
|                          |                           | Include the student's enrolment number in the logon                                                                                                    |  |  |
| Step 2 Email domain name | mail domain name          | Each user's email address will consist of their login name @ domain name. Specify the domain name to be used. (e.g. yourschool.school.nz)                                                                                      |  |  |
|                          |                           | @                                                                                                    |  |  |
|                          |                           |                                                                                                    |  |  |
| Step 3 C                 | lick 'Generate'           | Generate View / Edit Details                                                                                                    |  |  |

A window will pop up asking you where to save the induct.csv file. The CM folder is ok as the file is not used again. Overwrite if asked and click Save.

## 1.8 Printing Reports to pdf

You can now print any of your CM/SM documents to PDF using the normal print routine, but ticking a couple of extra boxes on the final print screen

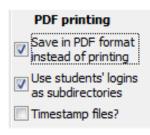

- When you are ready to print to PDF tick 'Save in PDF format instead of printing'
- Also tick 'Use students' logins as subdirectories' as this will save each student's document into a folder with their name on it. Ensure that new PDF folders are created to capture all new students.
- When you click 'Print' you will be asked where to save the PDF's to. Choose the same location each time so each student's reports will accumulate into the one folder
- These could then all be archived onto a pendrive at regular intervals for backup, and easy retrieval

#### 2 Primaries: National Standards Reporting

Ready to use report templates covering all year levels and fields are available; five different report templates with eight year levels per template. The reports are installed into a new National Standards folder within the CM\Documents folder and can be added to any new or existing dossiers using the Dossier Maintenance wizard (CMAdmin>Teachers and their dossiers). If you have the 'All Documents' right, the folder can also be accessed by clicking the + symbol to the left of 'All documents' in CMTeacher. All of the document names begin with 'NS' followed by a template number, whether it's an OTJ or Interim report, followed by the year level for which it is designed.

Templates 1 to 3 are for OTJ's and their related comments, with template 1 being a single page report. Templates 2 and 3 are multipage. Templates 4 and 5 are for interim reports being single page, and 5 multi page.

All of these templates can be used as is, or edited to suit your school's needs, including adding your own school logo. When you edit the design of a report, it must be saved with a different name, otherwise the next Classic update will reinstall the original report template – which is avoidable.

Data can be entered directly into these reports either in single student or grid mode, but it's important to attach the correct report to the correct dossier, ie. that the year level of the report matches the year level of your student. To make this data entry process more seamless, there are two entry forms to ClassRoom Manager which should alleviate this potential problem – see below.

All 'OTJ' reports have an 'Assessment results' field where the assessment types used to arrive at the OTJ can be listed.

#### 2.1 Forms for teachers to enter OTJ's, Learning Goals and related comments

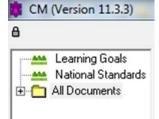

To assist teachers with entering OTJ's, Interim report, Learning Goals and related comment entry, new forms have been added to ClassRoom Manager. These can be accessed by clicking the relevant heading in the dossier window (upper left hand corner) within ClassRoom Managers main screen. Once data has been entered it will appear on the relevant students' year level report. ie. on the supplied report templates or the schools own reports that are linked to the new National Standard columns.

Once opened, these forms will auto filter to the teacher's own class – based on their login and a relevant room entry in the teacher's 'Class' field in 'Teachers and their dossiers' (CMAdmin) or 'Staff and their dossiers' (Student Manager). The entry in this field must match the 'Room' data on their students, eg. R1, Rm01 (case and space sensitive).

If the person logging in has the 'All Documents' right they will have access to all rooms and students.

Within the National Standards form teachers can select which student they wish to enter a comment on, and then whether the data is for an interim or final report – the software works out which year the comment relates to. Once selected, there are separate tabs for entering Reading, Writing and Maths comments. The 'Final' form has a drop down for selecting the relevant OTJ.

The Learning Goals form is similar to the National Standards one, but has comment fields for; Learning Goal, Progress Towards, Next Learning Steps, Home assist and School Support.

## 3 Secondaries: NCEA reporting

See full details in the NZQA Utilities Guide for incorporating NCEA data into reports. This is available in Classic from:

- the MUSAC sidebar question mark > CMAdmin > NZQA Utilities,
- Help from the MUSAC Classic graphic menu, or
- NZQA Utilities PDF file in the CM folder.

From page 183 the process is described for placing an NCEA object on the document and setting the properties etc.

## 4 Use of AutoJeCT

To maintain a healthy database there are notes giving an overview and installation instructions for MUSAC's <u>AutoJeCT Compacting Tool</u> on our website to help protect your data. Using AutoJeCT can assist with automating scheduled database maintenance for the Microsoft Access database Classic uses. Your School IT support person can set this up to compact and restore your database increasing reliability and performance.

#### 5 Classic Web Portals

If you have Classic Web Portals, you can use the PDF printing tool for your report printing. More information about our <u>Classic Web Portals</u> giving you online access to MUSAC Classic is available in our Document Library.

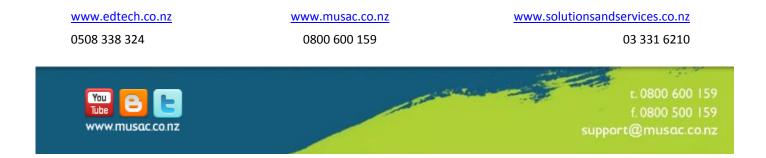